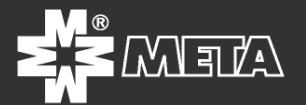

# **МЕДИАКОНВЕРТЕР**

# **МЕТА 9314**

## Руководство пользователя

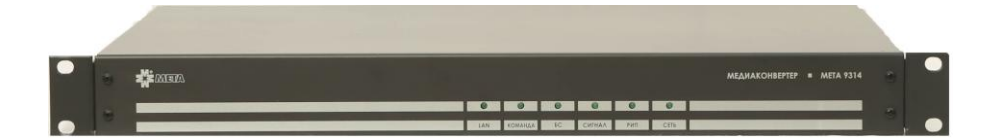

## САНКТ-ПЕТЕРБУРГ

### Руководство пользователя

по работе с программой «MАNАGER",

Программа MENEGER" предназначена для работы с медиаконвертером МЕТА 9314 (МЕТА 7314).

## **ИНСТАЛЛЯЦИЯ**

- 1. Запустите программу "Mаnаger SetUp" и следуйте инструкциям, появляющимся на экране монитора.
- 2. После завершения установки в папке "Mаnаger", которая по умолчанию устанавливается на диске «С», создайте две папки: "Sound " и "Mysound".
- 3. В папку "Mysound" запишите звуковые файлы, используемые в дальнейшем как исходные сигналы. Файлы должны быть с расширением "wave" или "MP3" 16 бит с частотой дискретизации 32кГц, 44,1кГц и 48кГц. Перед записью в папку файлы должны быть нормализованы по уровню звука, например программой «Sound Forge»,
- 4. В панели управления компьютера выберете функцию «Звук, речь, и аудиоустройства» , далее свойства «Звуки и аудиоустройства». Затем на вкладке «Аудио» установите по кнопке «Громкость» «ЗАПИСЬ ЗВУКА» на максимум по ЛИН.ВХОДу и МИКРОФОНу. В окошке «ВЫБРАТЬ» по соответствующему входу, к которому подключен микрофон пульта оператора, поставить галочку. В дальнейшем уровень микрофона можно отрегулировать заново.
- 5. Заводские установки паролей:

- вход в программу «123», вход в настройки программы «321» Для установки новых паролей запустите программу C:\Manager\bmanager.xml В строках <password>**123**</password>

<password2>**321**</password2> произведите замену.

6. Запустите программу из Главного меню компьютера по кнопке ПУСК, где она называется «Звуковой менеджер». Откроется окно программы

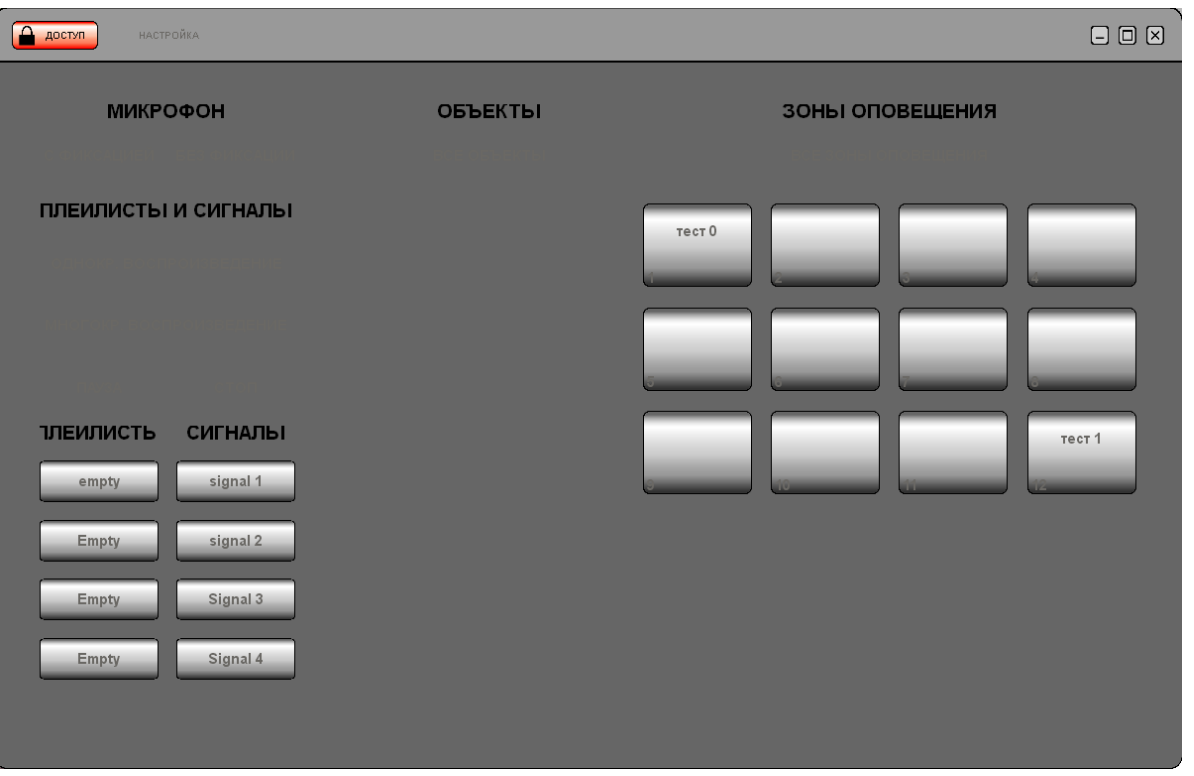

«Кликните» кнопку ДОСТУП, в открывшемся окне введите пароль входа в программу, откроется окно

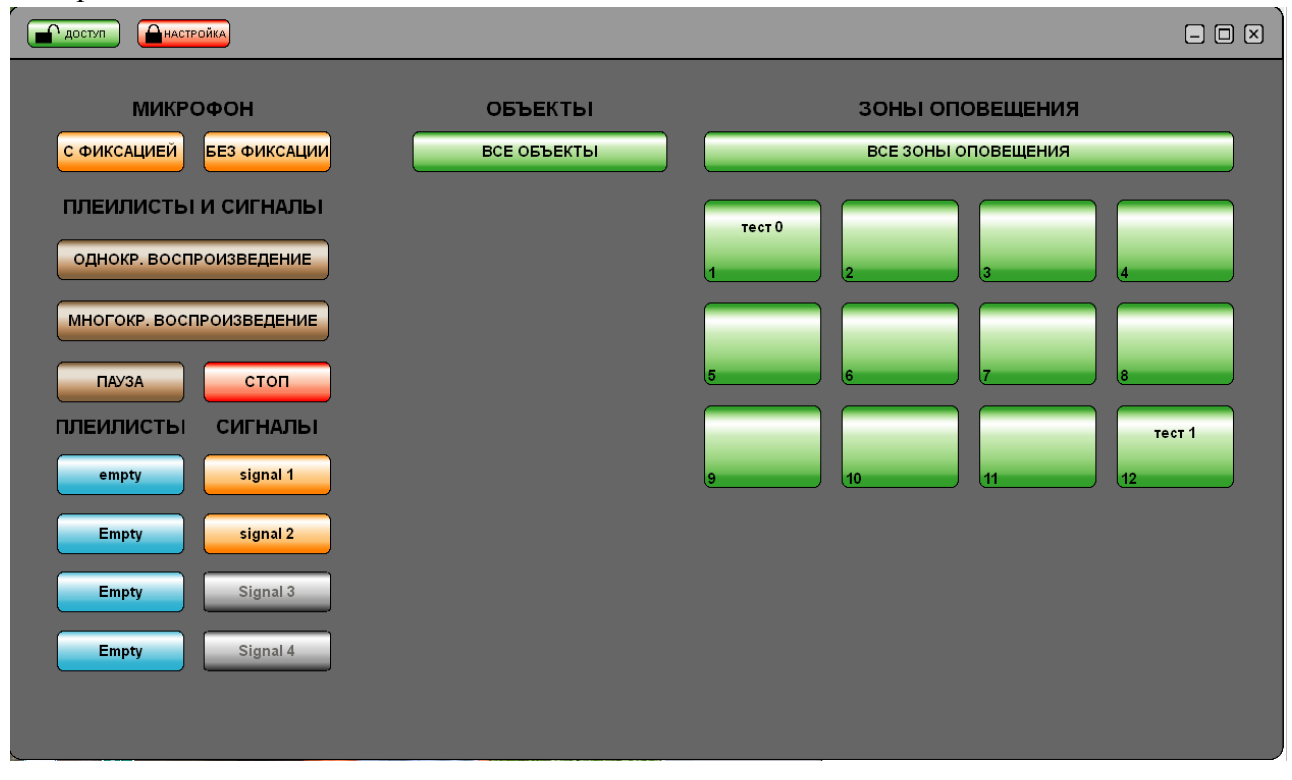

«Кликните» кнопку НАСТРОЙКА, в открывшемся окне введите пароль входа в программу настройки, откроется окно

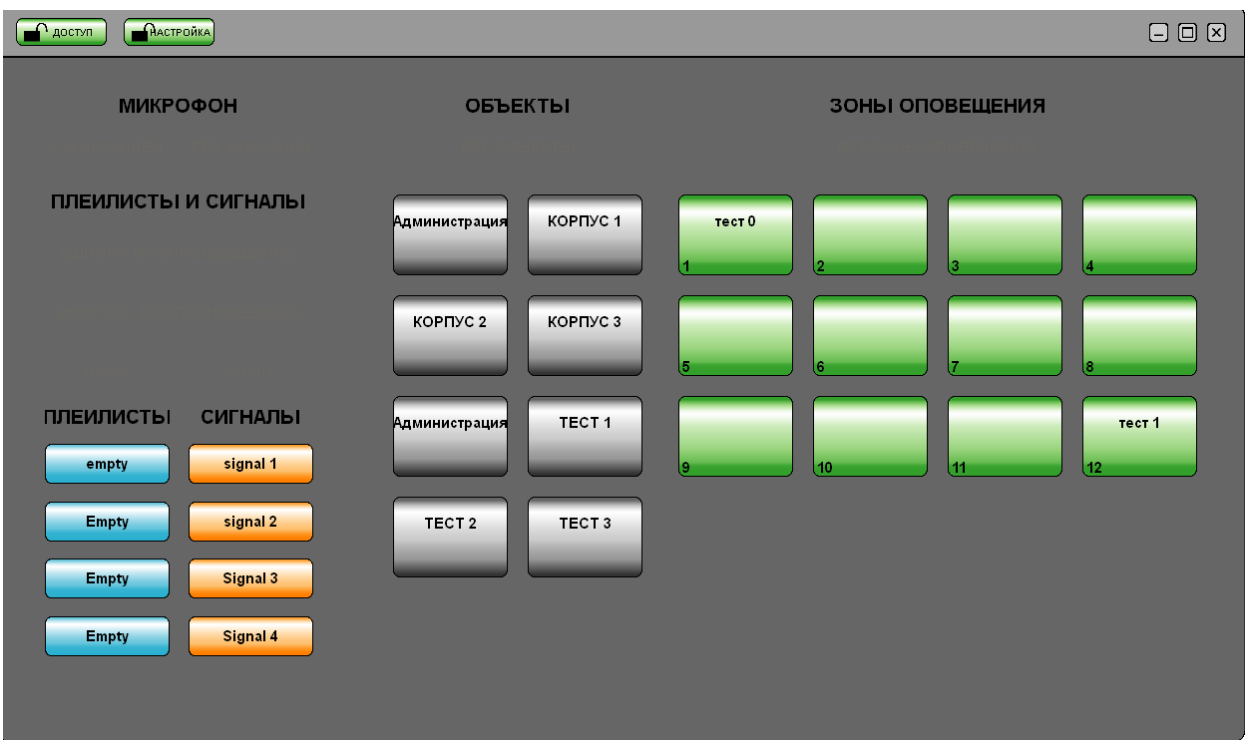

7. В папку "Mysound" запишите звуковые файлы, если не сделали это ранее, используемые в дальнейшем как сигналы. Файлы должны быть с расширением "wave" или "MP3" Перед записью в папку файлы должны быть нормализованы по уровню звука, например программой «Sound Forge»,

 $\Box$ 

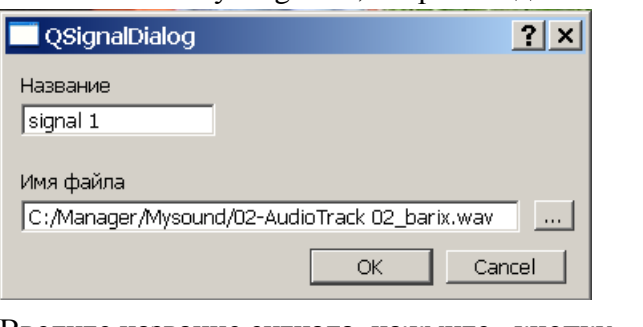

Нажмите кнопку "Signal1", откроется диалоговое окно

Введите название сигнала, нажмите кнопку

#### откроется диалоговое окно «Выбор

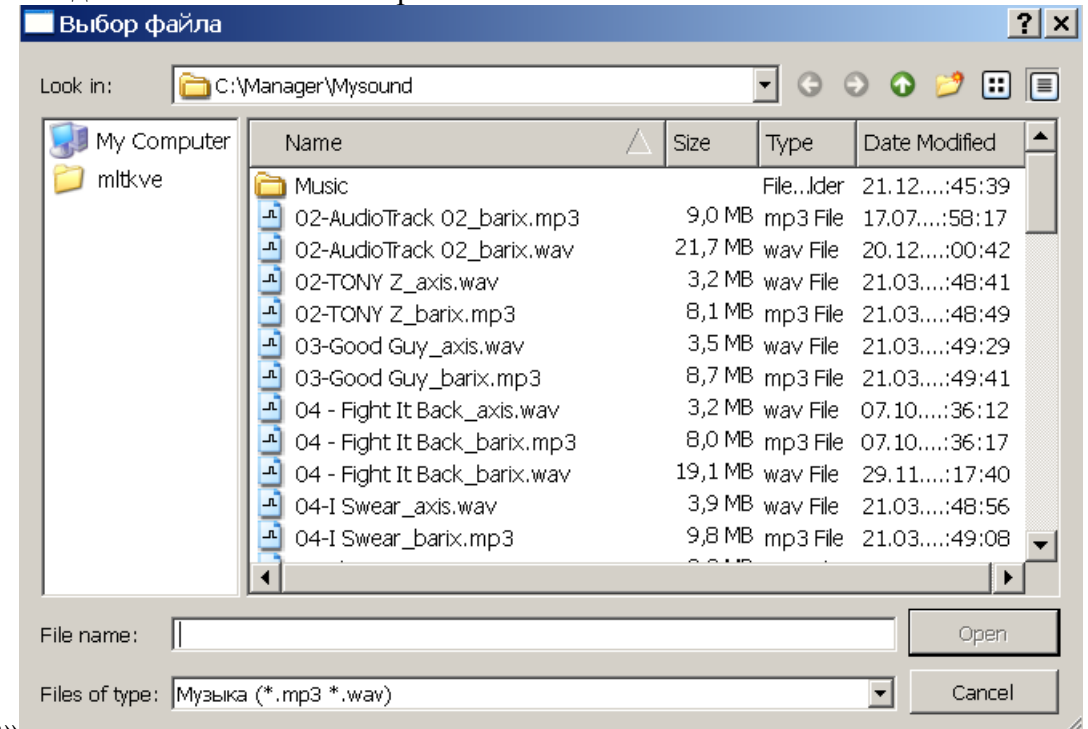

файла»

выберете имя файла, соответствующее этому сигналу, и нажмите 'OPEN' в окне "QSignalDialog" нажмите "OK"

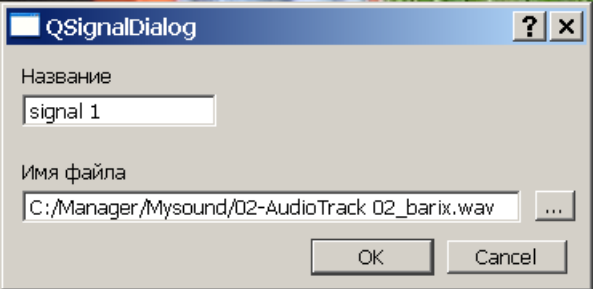

Начнет работать подпрограмма «bmanager», которая подготавливает ( перекодирует) исходные файлы и записывает результаты в папку «sound» . Это занимает от 10 секунд до минуты.

Аналогично повторите с остальными сигналами. Нажмите кнопку "EMPTY". По этой кнопке формируется плейлист

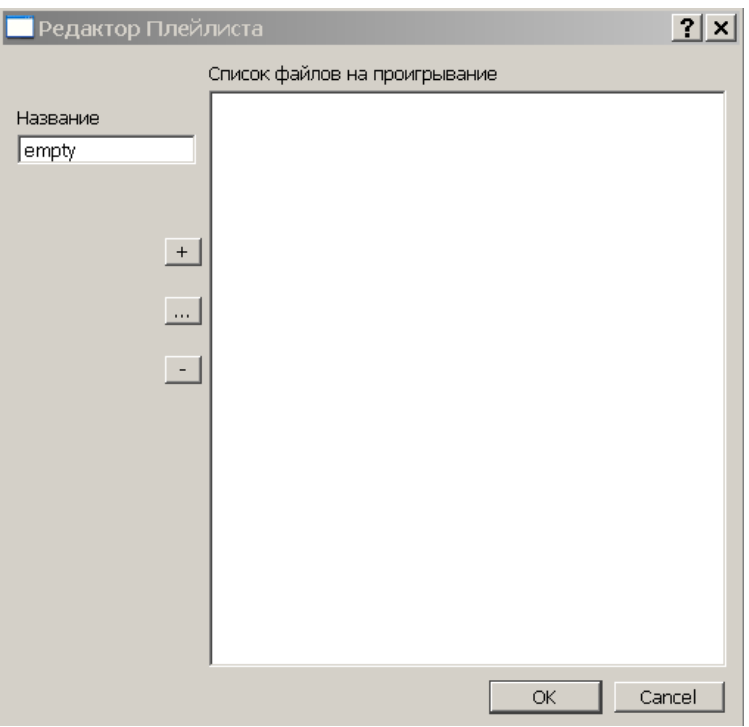

Введите название плейлиста и, нажав , выберите файл для воспроизведения в окне

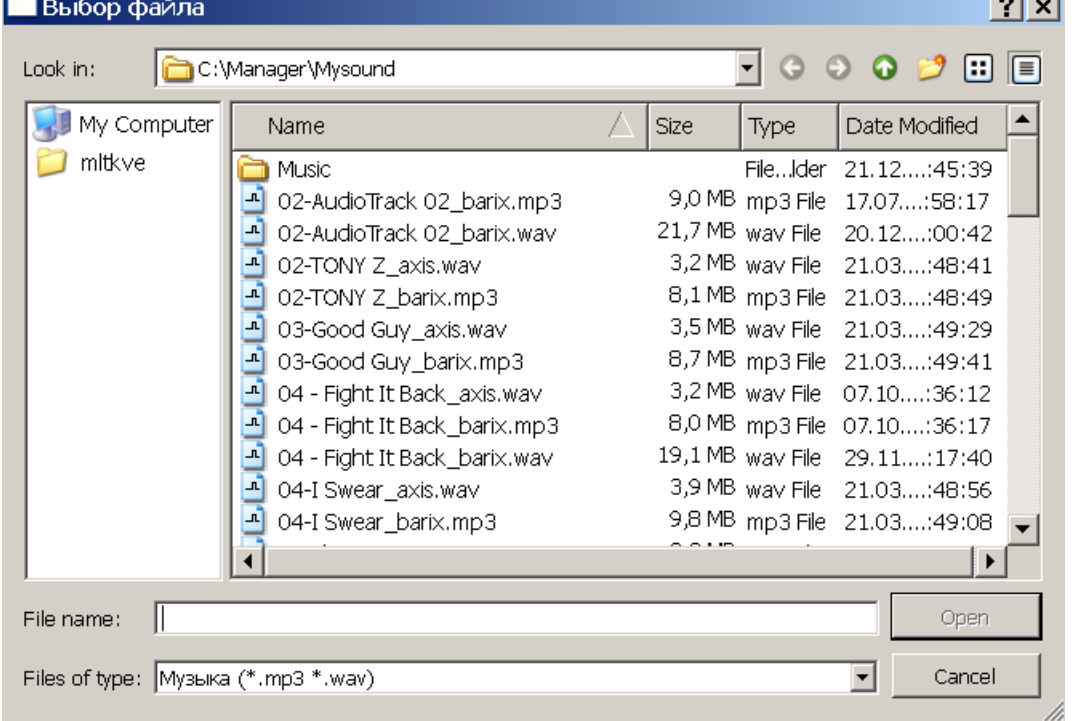

Нажмите кнопку "Open".

Следующие файлы добавляются кнопкой «+», исключаются кнопкой « - «. Аналогично поступают с другими кнопками плейлистов.

8. Для увеличения количества кнопок сигналов или плейлистов должны быть произведены изменения в тексте файла C:\Manager\data.xml

9. Для настройки параметров сети для удаленных устройств нажмите кнопку из зоны ОБЪЕКТЫ, откроется окно

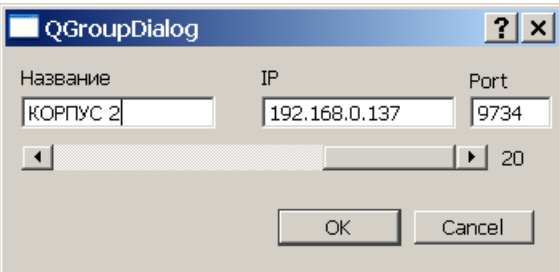

Введите название объекта и его IP адрес, двигая движком вправо-влево установите , на какое количество линий этого объекта вы собираетесь работать, нажмите кнопку ОК.

В окне "Port" изменений не производите

Аналогично сделайте установки с другими кнопками зоны ОБЪЕКТЫ.

Для увеличения или уменьшения количества кнопок объектов должны быть произведены изменения в тексте файла C:\Manager\data.xml

- 10. Нажав на кнопку НАСТРОЙКА, осуществляется выход из программы инициализации
- 11. При подключенных сетевых разъѐмах на компьютере и блоке МЕТА 9311, работающей сети, через 10-15 секунд на экране монитора появятся все подключенные к сети и «прописанные» в программе блоки в виде кнопок объектов. В рисунке ниже это кнопка КОРПУС 2

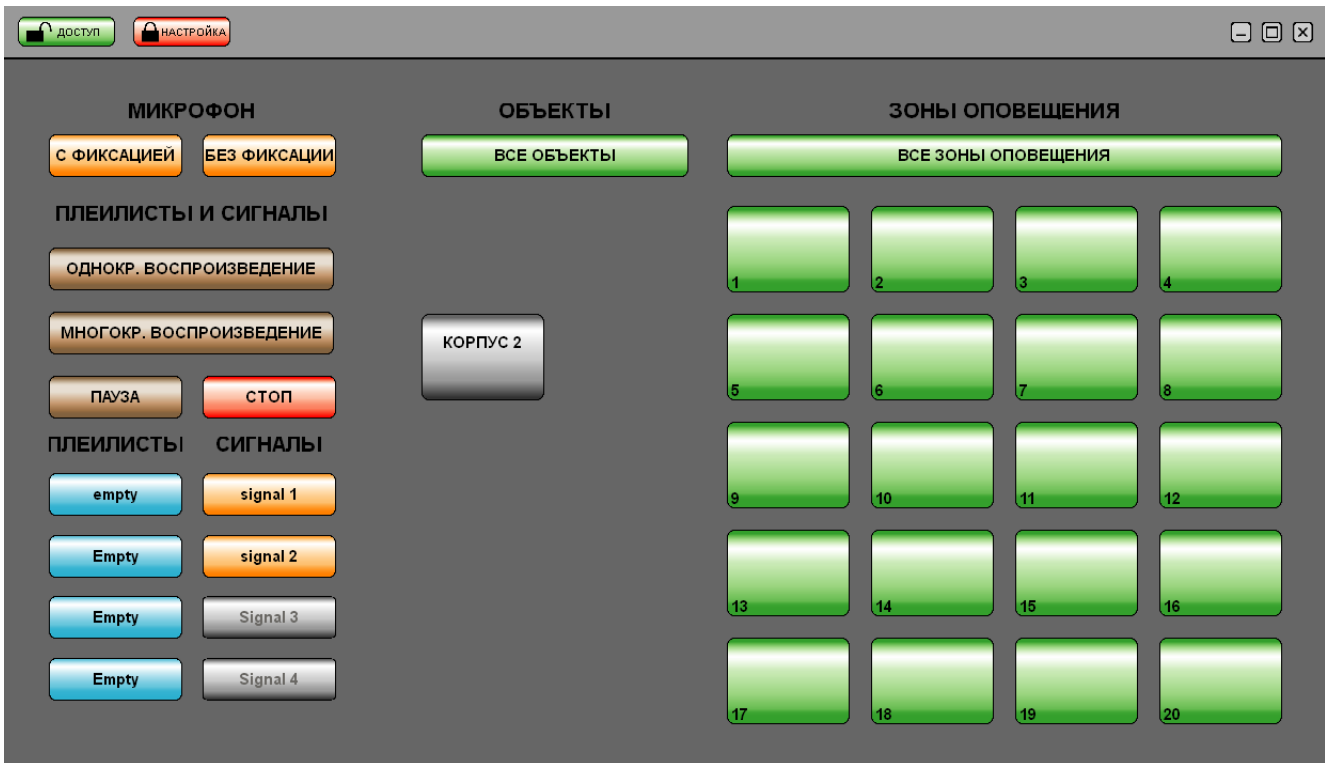

### **РАБОТА С ПРОГРАММОЙ "MANAGER".**

a)Передача сигналов

Для выбора объекта «кликните» кнопку объекта. Засветятся желтым цветом кнопка объекта и кнопки направлений (зон оповещения). Это режим «ВКЛЮЧИТЬ ВСЕ». Далее можно отключить или включить зона на оповещение , нажимая кнопку ВСЕ ЗОНЫ ОПОВЕЩЕНИЯ.

Выбор зон оповещения осуществляется кнопками зон, выбор сигналов - выбором соответствующей кнопки. Сначала осуществляется выбор объекта, затем зон, затем производится запуск сигналов кнопками ОДНОКР.ВОСПРОИЗВЕДЕНИЕ или МНОГОКР.ВОСПРОИЗВЕДЕНИЕ (Микрофон, плейлисты).

Для перезапуска (переназначения сигналов) следует выбрать объект, если он не выбран, нажать кнопку СТОП, сделать переназначения, затем произвести запуск сигнала, звука микрофона и т.д.)

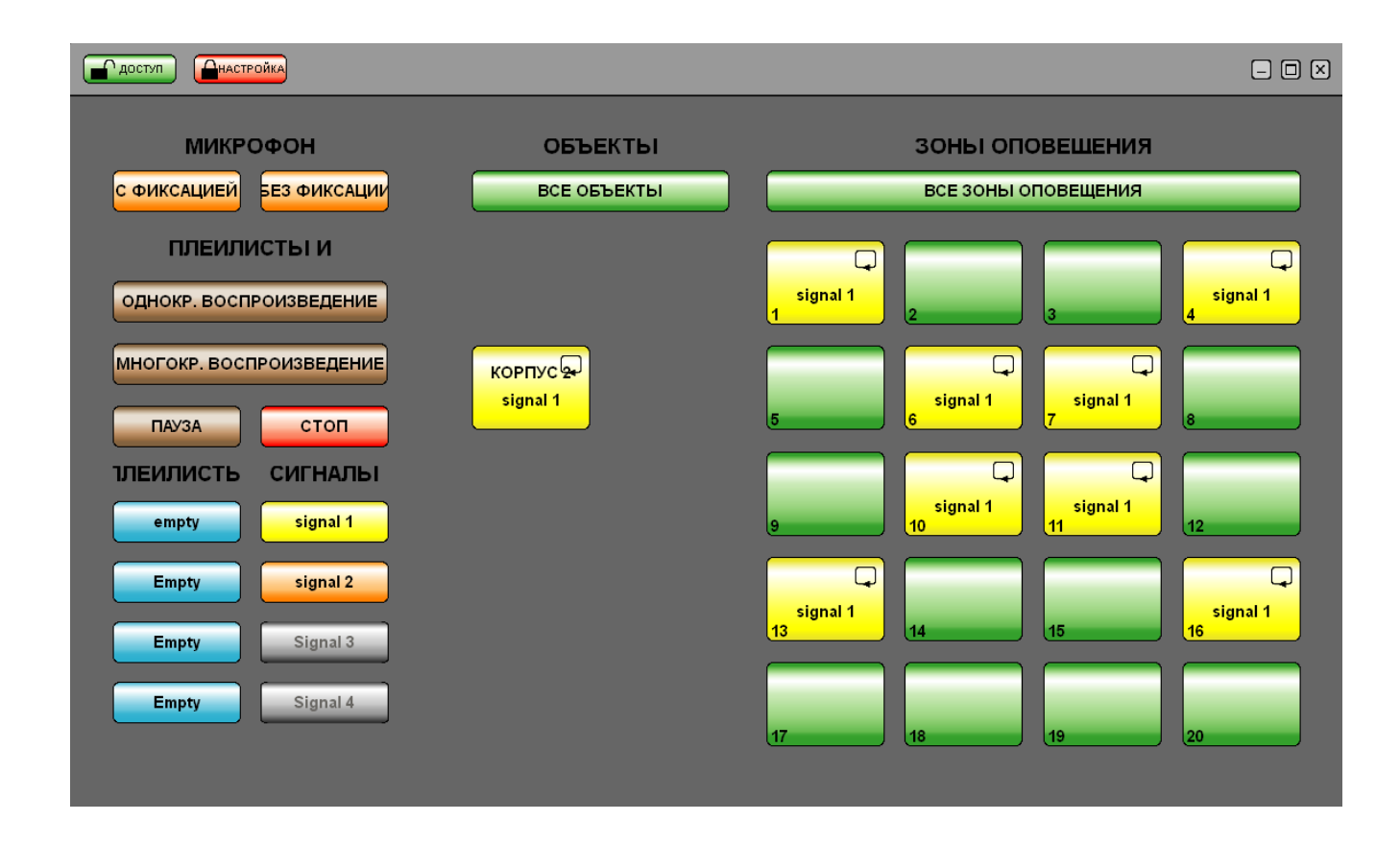

#### b)Передача плейлиста

Осуществляется аналогично передаче сигналов, но имеет приоритет ниже, чем передача сигналов

Примечание: **Передача одновременно на один объект разных сигналов, плейлистов невозможна**

c)Передача сигнала микрофона производится кнопками С ФИКСАЦИЕЙ и БЕЗ ФИКСАЦИИ

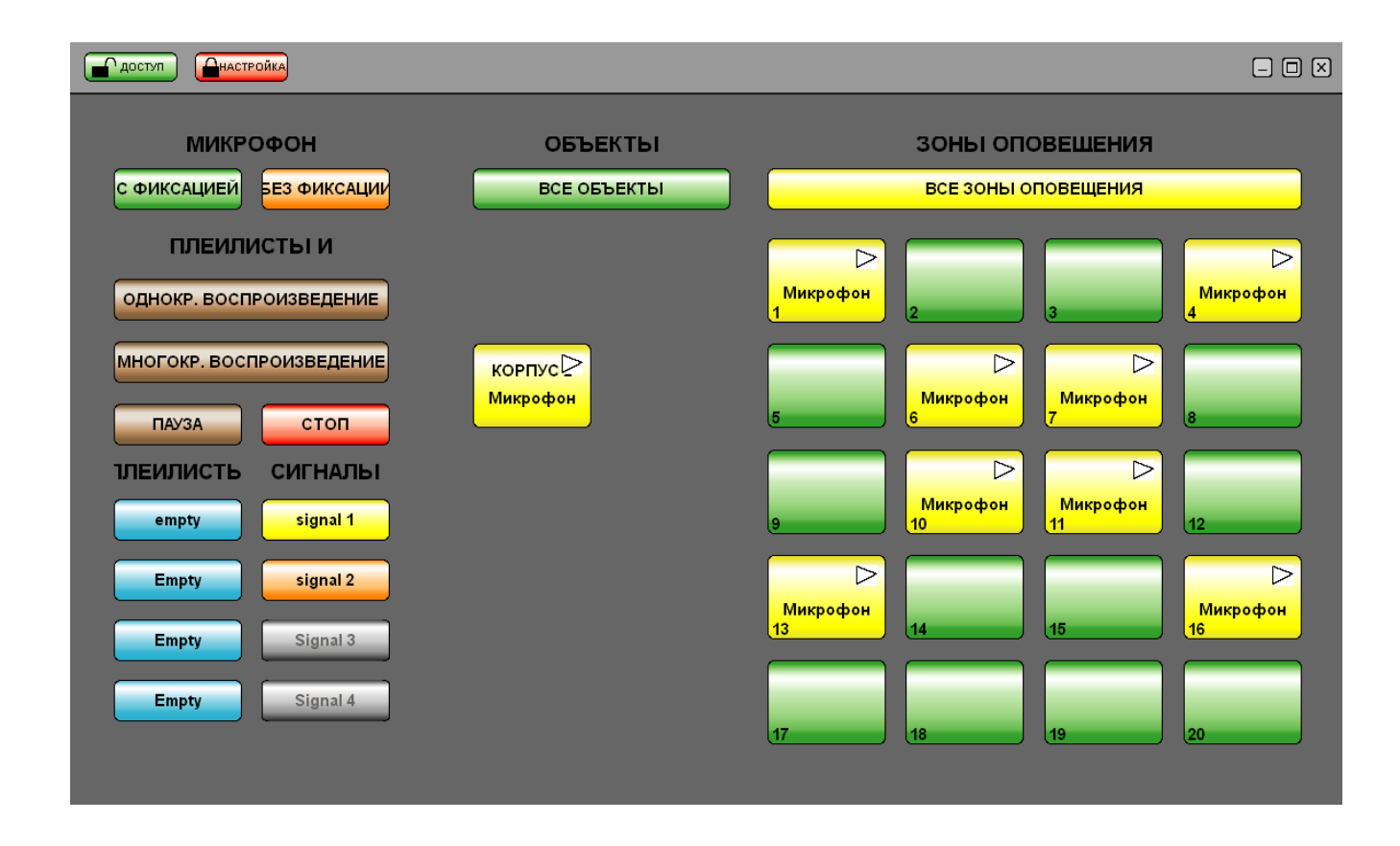

Примечание: Передача сигнала микрофона осуществляется с высшим приоритетом. Причем сохраняется вложенность заданий. Т.е. если были запущены ранее плейлисты и сигналы, то после окончания работы микрофона на объект пойдѐт сигнал, в случае снятия сигнала, пойдет плейлист.

Кнопка СТОП выполняет остановку передачи фонограмм на объект, ПАУЗАприостанавливает.

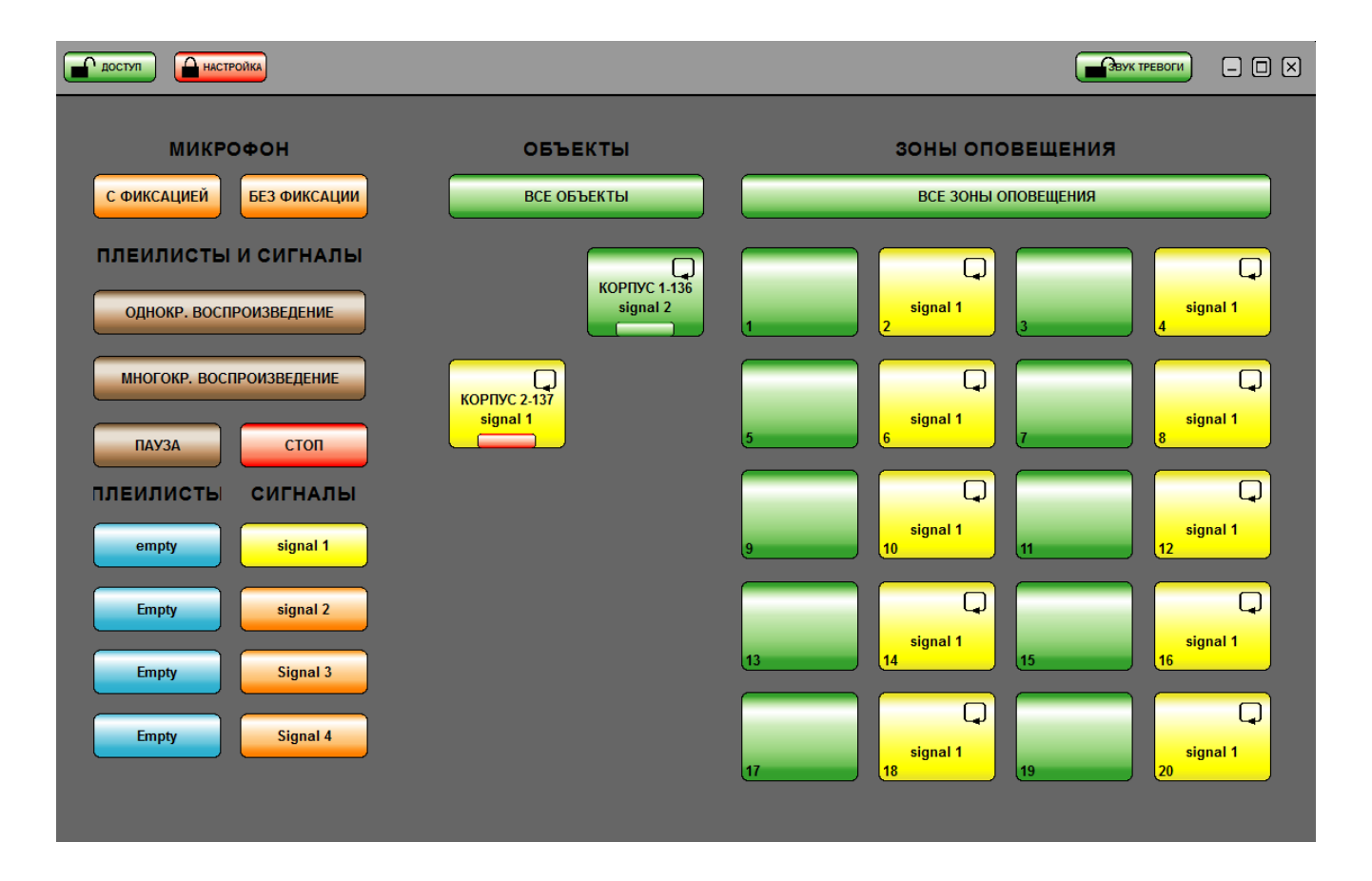

- d)При появлении неисправности оборудования, что проявляется замыканием контактов на МК, на кнопке ОБЪЕКТа загорается красный сектор, смотри рисунок выше, кнопку КОРПУС 2. При этом на гнезде компьютера OUT (для головных телефонов) появляется редкие звуки, раз в секунду, в виде одиночного гонга. Его можно включить или выключить, нажимая кнопку ЗВУК ТРЕВОГИ, которая располагается вверху справа
- e)Размер экрана изменяется путем кликания мышкой по правому нижнему углу окна программы и движения ей по диагонали окна
- f) Перетаскивание окна программы осуществляется за верхнюю горизонтальную кромку окна программы
- g)Сворачивание и разворот окна осуществляется стандартным образом

ЗАО НПП МЕТА октябрь 2013г